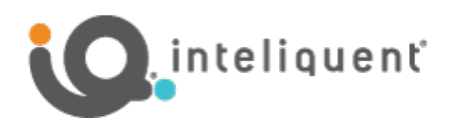

## Yealink<sup>®</sup> Bring Your Own (BYOD) Device Guide for DECT

If you already have Yealink DECT devices, they may be compatible with the Inteliquent solution. For Yealink, Inteliquent currently accepts the models listed in the table below. If you already have one of these devices, just follow the instructions to incorporate it into your service.

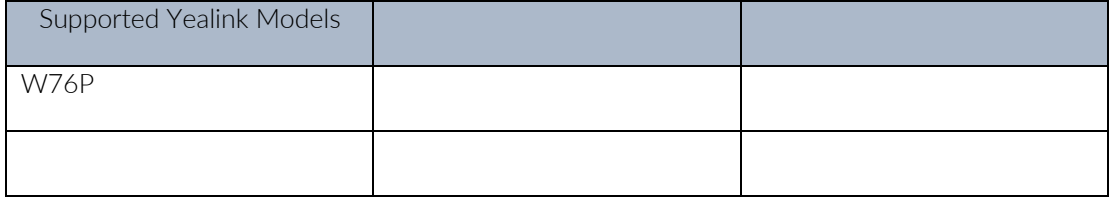

## Before You Begin

In order to configure your devices, specific information is needed. At the time you place your Inteliquent order, please provide a MAC address for each Yealink device. (The MAC address is listed on the bottom or back of the device).

## Repointing and Activating Yealink Devices

To begin, you will need to factory reset and repoint the devices to the Inteliquent service. Follow the instructions below.

- 1) Reset the device to factory default settings.
	- a) Using one of the handsets, press OK, then navigate to the **Settings** icon and press OK.
	- b) Scroll down to the System Settings option using the down arrow navigation key and press OK.
	- c) Scroll down to the Base Reset option and press OK.
	- d) Enter the current PIN and press OK. If you don't know the base PIN, try "0000" which is the default PIN. Contact support@voyant.com if you don't know the PIN and the default doesn't work.
	- e) The phone will prompt "Reset to factory setting". Press OK, then press Yes to reset the base to factory settings.
	- f) Allow the phone to reset and return to factory settings.
- 2) Capture the phone's IP address.
	- a) Using one of the handsets, press OK, then navigate to the Status icon and press OK.
	- b) Choose Base and press OK.
	- c) Write down the numbers as shown in the  $IPv4$ : row
- 3) Log into the device.
	- a) Using a computer on the same local network, use a web browser to navigate to the IPv4 address you noted above in step 2 using https.
		- i) Example: Enter https://192.168.0.2 in your browser's address bar.
	- b) On the login screen, enter the default username (admin) and password (admin) and click Login.
- 4) Configuring Provisioning Server Information.
	- a) Once logged in, do the following:
		- i) On the left menu bar, click on the Settings menu. The menu will expand.
		- ii) Click Auto Provision from the list.
		- iii) In the Auto Provision settings, set PNP Active to Off and set DHCP Active to Off.
		- iv) In the Server URL field, enter https://xsp.bwvoip.net/dms/Yealink W70B and click Confirm.
		- $\vee$  Click Upgrade on the left menu bar, then choose Reboot to reboot the device.

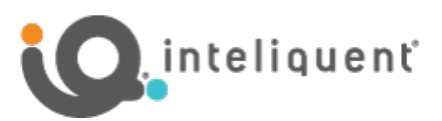

- 5) Reboot the device. If it did not reboot on its own, do the following:
	- a) Unplug power from the back of the device.
		- i) The device maybe PoE (Power over Ethernet) if a standard AC power adaptor is not used. In this case, unplug the Ethernet cable (plugged into the LAN port on the back of the device).
	- b) Either plug in the AC adaptor again or plug the Ethernet cable back into the LAN port.
	- c) Allow the device to power up.
	- d) The device may go through one or two reboots.
	- e) If the device says it is installing firmware, do not reboot or unplug the device.
	- f) The phone may take a few minutes to update, and then be ready for use.

## Pairing Additional Handsets

- 6) Additional handsets can be paired to the base station by performing the following steps:
	- a) On the base station, press-and-hold the wireless button until the top green LED (handset) begins flashing. Note: do not have more than one base station broadcasting for handset registrations at a time as it gets confusing.
	- b) On the handset, select Reg if the handset shows that option, or press OK, navigate to the Settings icon, then scroll down to Registration and press OK. Choose Register Handset, choose Base 1 and press OK.
	- c) The handset will indicate Searching while it attempts to find the base station.
		- If the Reg key was pressed, the handset will say "Easy Pairing" and then ask for the PIN.
		- ii) If Register Handset was used, the handset will show the MAC address for the base station when it finds it. Press OK. The handset will then prompt for a PIN.
	- d) The PIN should be the default value of "0000". Enter this PIN and press Done.
	- e) The handset will complete registration and be ready to use.

View a complete user guide at https://support.yealink.com